# **Scan Import Carestream**

As of release OnyxCeph<sup>3™</sup> 3.2.157 (438) and CS Dental Imaging 8.1.12, direct scan data import of 3D scans from Carestream Dental Imaging is supported.

This is a mix of VDDS-based and internal interface: The patient data is transferred to Carestream Dental Imaging via VDDS (PVS) - for this, it must be running Carstream VDDS server at the local workstation. The import of scan data is done via the preset storage path of the calling VDDS partner via the internal interface.

### [Settings Carestream](#page--1-0)

- 1. Activate the carestream VDDS server from directory ..\Carestrem\CSimaging8
- 2. Open the VDDS server configuration via the CS icon in the system tray of the taskbar
- 3. Activate the checkbox [Use 3D objects]
- 4. Note the database path (required for the OnyxCeph³™ configuration)

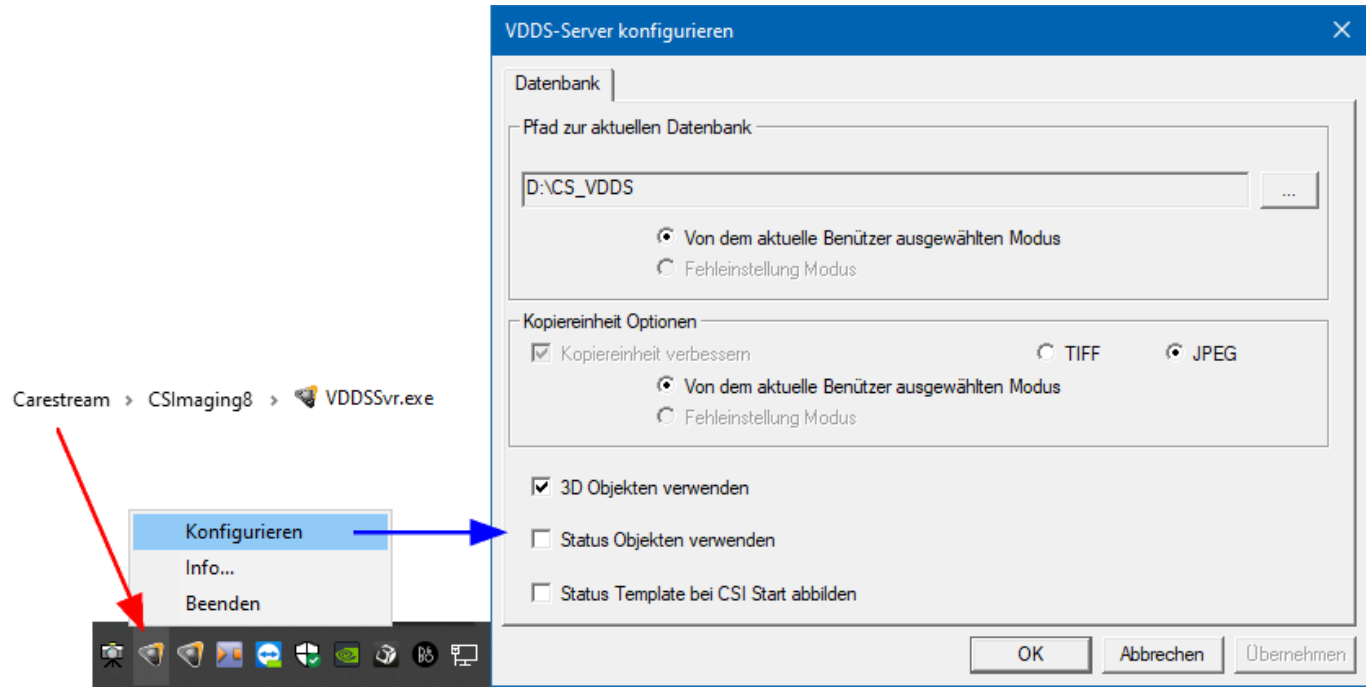

5. Open CS Imaging and activate the automatic creation of a dataset copy in STL or PLY\ format in the settings

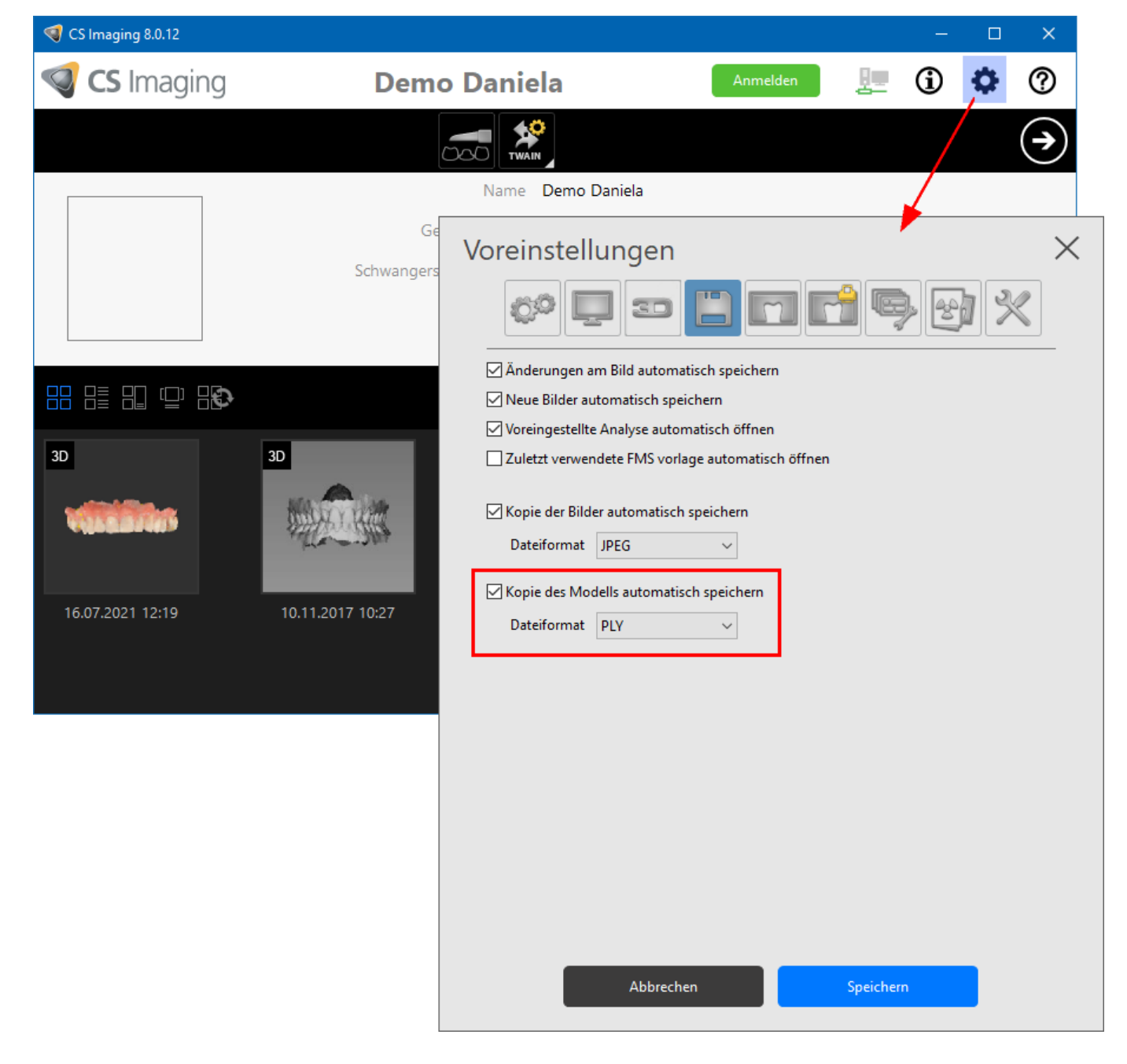

#### Settings OnyxCeph<sup>3™</sup>

- 1. Open main menu Options|System options on [tab |interfaces|](http://onyxwiki.net/doku.php?id=tab_interfaces)
- 2. In panel [Import,](http://onyxwiki.net/doku.php?id=tab_interfaces#panel_import) click on button [\[Model i/o Scanner](http://onyxwiki.net/doku.php?id=settings_dentalscanners)
- 3. Open the CS 3X00 tab
- 4. Select VDDS path and add subpath for VDDS partner which created the patient record
- 5. Enter offset values for rotation correction (if required)
- 6. Activate checkbox [CS 3X00 support active]

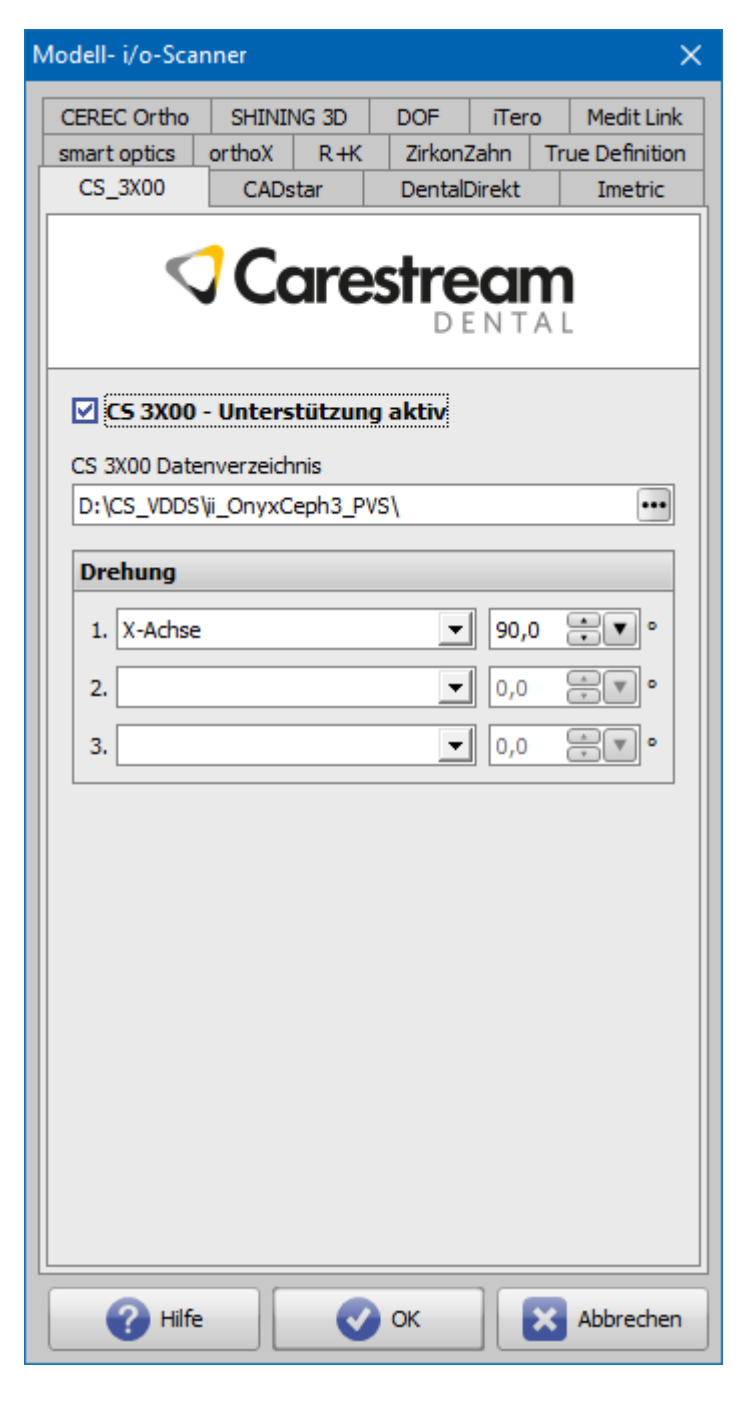

# **Scan Import Workflow**

- 1. Select patient in OnyxCeph<sup>3™</sup>
- 2. Open module [Add 3D image](http://onyxwiki.net/doku.php?id=en:add_image_3d)
- 3. In the Source panel, select the [Carestream] tab

4. Import scan data with [import model] button and classify according to the known workflow, align patientrelated and process further

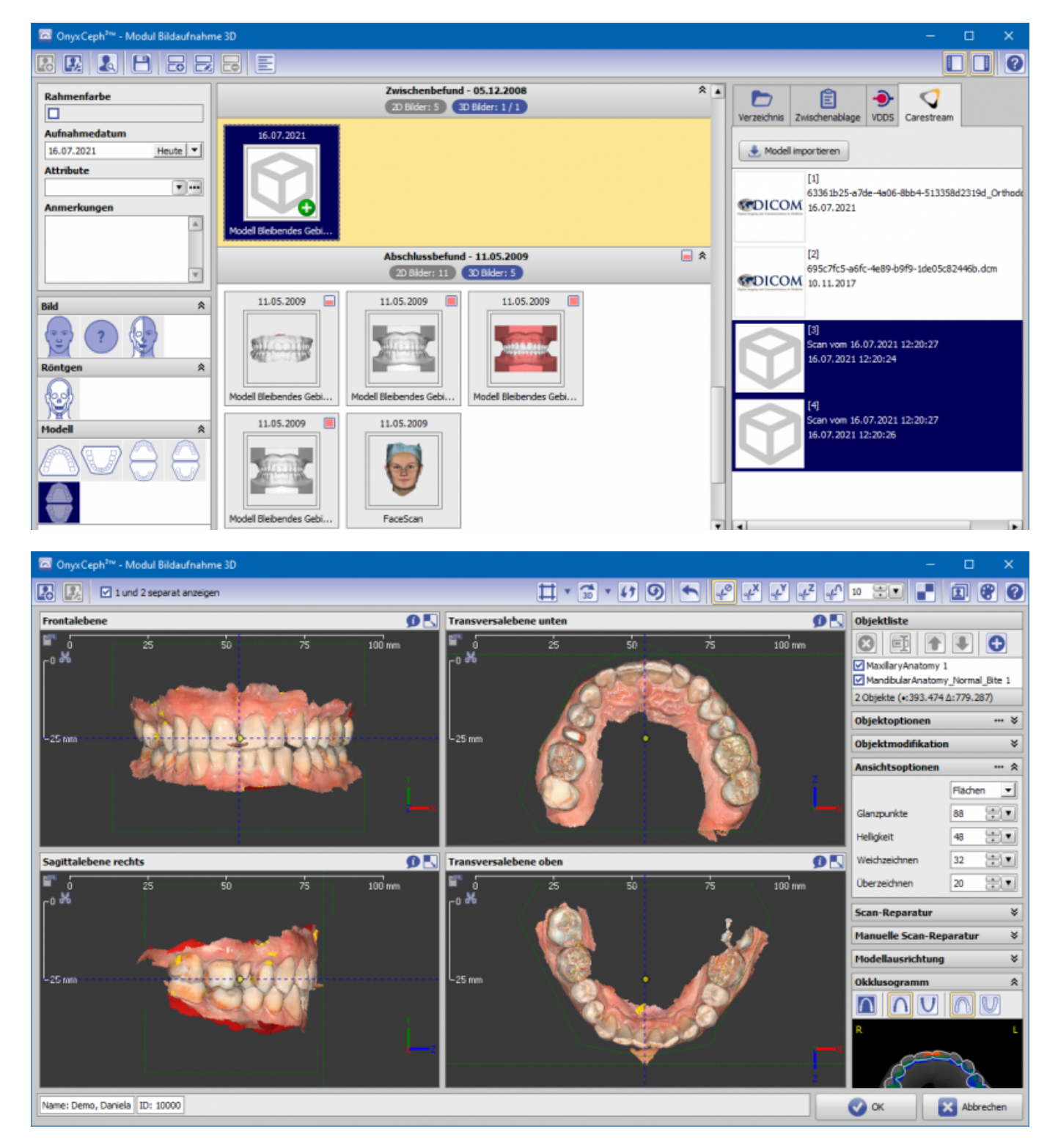

## **Links**

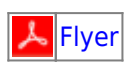

From: <http://onyxwiki.net/>- **[OnyxCeph³™ Wiki]**

Permanent link: **<http://onyxwiki.net/doku.php?id=en:csdiimport&rev=1661326739>**

Last update: **2022/08/24 09:38**

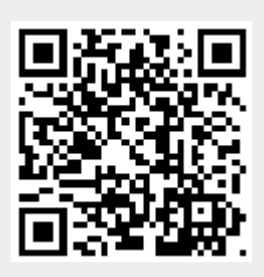